## **Android™** Guide de démarrage rapide

Plate-forme de technologie mobile Android 4.4, KitKat®

Copyright © Google Inc. 2013. Tous droits réservés.

Édition 1.11.

Google, Android, Gmail, Google Maps, Chrome, Nexus, Google Play, YouTube, Google+ et les autres marques appartiennent à Google Inc. La liste des marques Google est disponible à l'adresse [http://www.google.](http://www.google.com/permissions/trademark/our-trademarks.html) [com/permissions/trademark/our-trademarks.html](http://www.google.com/permissions/trademark/our-trademarks.html). Toutes les autres marques sont la propriété de leurs détenteurs respectifs.

Ce guide présente le système d'exploitation Android 4.4 pour les appareils Nexus et édition Google Play. Certaines informations qu'il contient peuvent varier en fonction des produits ou des logiciels qui s'exécutent sur ceuxci. Les informations contenues dans ce guide sont susceptibles d'être modifiées sans préavis.

Pour un fonctionnement optimal, assurez-vous que vous utilisez la dernière mise à jour du système Android. Pour connaître le numéro de version de votre appareil ou rechercher la dernière mise à jour du système, accédez à **Paramètres > Système > À propos du téléphone** ou **À propos de la tablette**, et recherchez la **version d'Android** ou les **mises à jour du système**.

Si vous ne possédez pas de Nexus ni de téléphone édition Google Play et que vous utilisez Android 4.4 sur un autre appareil, certains détails du système décrits dans ce guide peuvent varier.

Pour une aide et une assistance en ligne complètes, y compris des informations sur les appareils Nexus et édition Google Play exécutant le logiciel décrit dans le présent guide, ainsi que des liens vers des informations concernant d'autres appareils Android, consultez la page [support.google.com/android](http://support.google.com/android).

## **Table des matières**

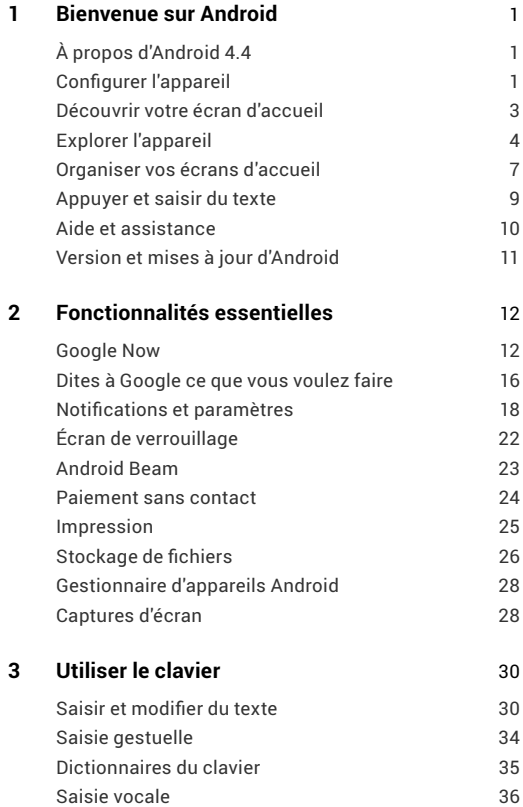

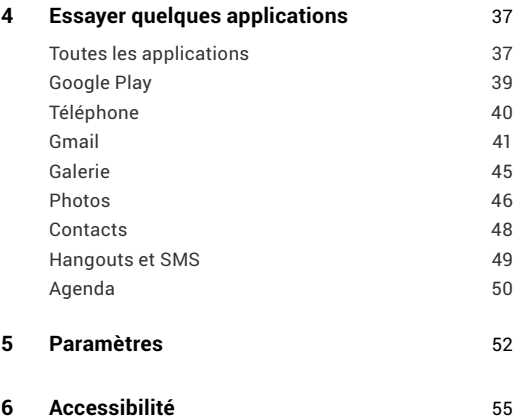

## <span id="page-4-0"></span>**1**  Bienvenue sur Android

## **À propos d'Android 4.4**

Android 4.4 (KitKat®) est la dernière version du système d'exploitation préféré dans le monde pour les téléphones portables et les tablettes.

Ce guide vous présente le logiciel Android 4.4 disponible sur les appareils Nexus et édition Google Play. Il ne présente pas le matériel, et ne contient donc pas les instructions relatives à la carte SIM, les informations sur la batterie, etc.

Pour des informations complètes sur tous les types de téléphones et de tablettes Android, y compris des informations détaillées sur les appareils Nexus et édition Google Play, consultez la page [support.google.com/android.](support.google.com/android)

## **Configurer l'appareil**

La première fois que vous allumez votre téléphone ou votre tablette, un écran d'accueil s'affiche. Sélectionnez la langue à utiliser, puis appuyez sur "Démarrer" ou sur l'icône Démarrer ... **IMPORTANT** : Pour terminer le processus de configuration, vous devez disposer d'une connexion Wi-Fi ou Internet mobile.

Lorsque vous y êtes invité, vous pouvez vous connecter avec votre compte Google ou en créer un. Vous pouvez aussi choisir d'ignorer cette étape et créer un compte ultérieurement.

Toute adresse e-mail que vous utilisez pour l'un des services suivants est considérée comme un compte Google :

- Gmail
- YouTube
- Google Apps
- AdWords
- Tout autre produit Google

Lorsque vous vous connectez à un compte Google, tous les e-mails, les contacts, les événements Google Agenda et toutes les autres données associées à ce compte sont automatiquement synchronisés avec votre appareil. Si vous possédez plusieurs appareils Android, ceux-ci sont tous synchronisés.

Par exemple, si vous modifiez le numéro de téléphone d'un ami sur votre téléphone, cette modification se répercute également sur votre tablette et sur les ordinateurs sur lesquels vous êtes connecté à votre compte Google.

Si vous possédez plusieurs comptes Google, vous pouvez ajouter les autres ultérieurement, dans **Paramètres > Comptes > Ajouter un compte**.

## <span id="page-6-0"></span>**Découvrir votre écran d'accueil**

Une fois la configuration de votre appareil terminée, l'écran d'accueil s'affiche pour la première fois :

- Pour passer d'un écran d'accueil à un autre, faites glisser le doigt vers la gauche ou vers la droite.
- Pour utiliser Google Now, faites glisser le doigt du bas vers le haut de l'écran ou, sur certains appareils édition Google Play, appuyez de manière prolongée sur le bouton "Accueil". Sur le Nexus 5, vous pouvez également accéder à cette application en faisant glisser les écrans d'accueil jusqu'à atteindre celui le plus à gauche.
- Pour envoyer un SMS depuis un téléphone, utilisez l'application Hangouts  $\Box$ .
- Dans l'écran d'accueil, prononcez "OK Google" pour lancer une recherche sur votre téléphone ou Internet et dites à Google ce que vous voulez faire (Nexus 5 uniquement). Un appui sur **Google** en haut de l'écran permet d'effectuer la même tâche.

Sur les appareils neufs, vous pouvez aussi afficher le widget de la bibliothèque Google Play sur vos écrans d'accueil.

<span id="page-7-0"></span>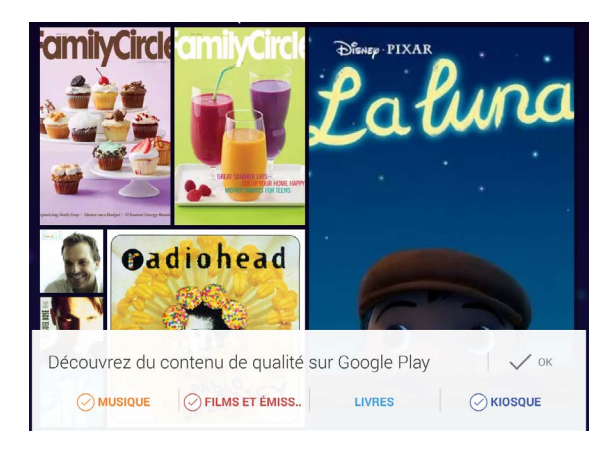

Ce widget affiche certains des contenus de Google Play que vous possédez ou qui sont disponibles gratuitement dans votre bibliothèque. Appuyez sur le contenu que vous voulez afficher ou lire, ou appuyez sur les catégories pour les explorer.

#### **Explorer l'appareil**

Au bas de chaque écran d'accueil se trouve le bandeau des favoris, une autre méthode d'accès rapide à vos applications. Voici à quoi il ressemble sur une Nexus 7.

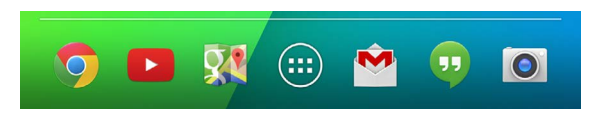

Pour ouvrir une application, appuyez dessus. Pour ajouter une application au bandeau des favoris ou à un emplacement quelconque d'un écran d'accueil, ou en retirer une, appuyez dessus de manière prolongée, puis faites-la glisser jusqu'à l'emplacement souhaité.

#### **Bouton de navigation des appareils Nexus**

Au bas de chaque écran des appareils Nexus, quoi que vous soyez en train de faire, vous trouverez toujours la barre de navigation avec les trois boutons suivants :

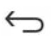

#### **Retour**

Permet d'ouvrir l'écran sur lequel vous étiez précédemment, même s'il s'agissait d'une autre application. Une fois que vous êtes revenu à l'écran d'accueil, vous ne pouvez pas remonter plus haut dans votre historique.

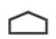

#### **Accueil**

Permet d'ouvrir l'écran d'accueil central. Pour ouvrir Google Now, faites glisser votre doigt vers le haut.

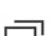

#### **Applications récentes**

Permet d'accéder à la liste des miniatures des applications que vous avez utilisées récemment. Pour ouvrir une application, appuyez dessus. Pour supprimer une miniature de la liste, faites-la glisser vers la gauche ou vers la droite.

Certaines applications masquent ces boutons provisoirement ou les réduisent sous forme de points au même endroit. Pour les afficher à nouveau, appuyez sur ces points ou au centre de l'écran, ou faites glisser le doigt de bas en haut.

#### **Boutons de navigation des appareils édition Google Play**

Certains appareils édition Google Play sont dotés de deux ou trois boutons juste au-dessous de l'écran :

- **Menu** : affiche les options, selon l'écran dans lequel vous vous trouvez.
- **Accueil** : affiche l'accueil. Si vous consultez l'extension droite ou gauche de cet écran, ce bouton ouvre l'écran d'accueil principal. Pour ouvrir Google Now, appuyez de manière prolongée sur ce bouton.
- **• Retour** : permet d'ouvrir l'écran sur lequel vous étiez précédemment, même s'il s'agissait d'une autre application. Une fois que vous êtes revenu à l'écran d'accueil, vous ne pouvez pas remonter plus haut dans votre historique.

#### **Menus**

De nombreux écrans des applications ou des paramètres comportent une icône Menu  $\frac{1}{2}$  (par exemple, sur les appareils Nexus) ou proposent des options accessibles via le bouton permanent "Menu" au bas de l'écran (sur certains appareils édition Google Play). Appuyez sur ce bouton pour afficher des options supplémentaires telles que l'aide.

## <span id="page-10-0"></span>**Organiser vos écrans d'accueil**

Pour changer le fond d'écran de votre écran d'accueil, appuyez de manière prolongée sur l'arrière-plan de l'écran.

Pour ajouter une icône d'application à un écran d'accueil, procédez comme suit :

- 1. Accédez à l'écran d'accueil sur lequel vous souhaitez placer l'application.
- 2. Appuyez sur l'icône Toutes les applications ...
- 3. Faites glisser le doigt de droite à gauche, si nécessaire, pour trouver l'application qui vous intéresse.
- 4. Appuyez de manière prolongée sur l'application jusqu'à ce que l'écran d'accueil apparaisse, faites-la glisser jusqu'à l'emplacement souhaité, puis relevez le doigt.

**CONSEILS POUR LE NEXUS 5 :** Les écrans d'accueil du Nexus 5 fonctionnent différemment de ceux des autres appareils Nexus.

- Pour changer de fond d'écran, ajouter un widget, régler les paramètres de recherche ou modifier l'ordre des écrans, appuyez de manière prolongée sur l'arrière-plan de n'importe quel écran d'accueil.
- Vous pouvez avoir autant d'écrans d'accueil que vous voulez à droite. Pour en ajouter un, accédez à l'écran d'accueil situé le plus à droite, puis faites glisser une application ou un widget vers le bord droit.
- L'écran à gauche de l'écran d'accueil principal est réservé à Google Now et n'est disponible que lorsque Google Now est activé.

Pour ajouter un widget à l'écran d'accueil d'un appareil Nexus 4, 7 ou 10, procédez de même et continuez à faire glisser le doigt pour parcourir les écrans "Toutes les applications" jusqu'à ce que vous trouviez le widget qui vous intéresse.

Sur le Nexus 5, appuyez de manière prolongée sur l'arrière-plan de l'écran d'accueil pour afficher les commandes du widget.

Pour déplacer une application ou un widget, procédez comme suit :

- 1. Appuyez de manière prolongée sur l'icône.
- 2. Faites glisser votre doigt jusqu'au nouvel emplacement. Pour basculer d'un écran d'accueil à un autre, faites glisser votre doigt vers le bord de l'écran. Pour pousser une autre icône, faites glisser votre doigt lentement dans sa direction.
- 3. Relevez votre doigt.

Pour créer un dossier, faites glisser une icône rapidement sur une autre.

Pour renommer un dossier, ouvrez-le et appuyez sur son nom.

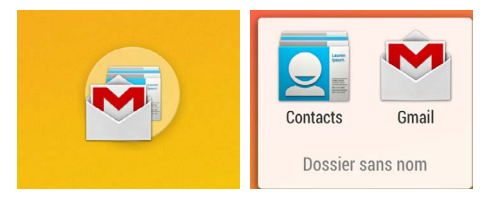

## <span id="page-12-0"></span>**Appuyer et saisir du texte**

Pour sélectionner ou activer un élément, appuyez dessus.

Pour saisir du texte, par exemple un nom, un mot de passe ou des termes de recherche, il vous suffit d'appuyer sur la zone où vous voulez l'insérer. Un clavier s'affiche pour vous permettre de le saisir dans le champ.

Autres manipulations courantes :

- **Appuyer de manière prolongée :** pour effectuer un appui prolongé, appuyez sur un élément à l'écran et attendez qu'un événement se produise pour relever le doigt. C'est, par exemple, la méthode à utiliser pour accéder aux caractères accentués et autres caractères spéciaux sur le clavier.
- **Appuyer de manière prolongée et faire glisser :** appuyez de manière prolongée sur un élément, puis déplacez votre doigt sans le décoller de l'écran jusqu'à l'emplacement souhaité. Vous pouvez, par exemple, déplacer des applications sur l'écran d'accueil.
- **Faire glisser :** effectuez un mouvement rapide avec le doigt à la surface de l'écran, sans marquer de pause après avoir posé le doigt afin de ne pas déplacer des éléments. Par exemple, vous pouvez faire glisser un écran d'accueil vers la gauche ou vers la droite afin d'afficher les autres écrans d'accueil.
- **Appuyer deux fois :** appuyez deux fois rapidement sur une page Web, une carte ou un autre écran pour zoomer. Par exemple, appuyez deux fois sur une photo dans Google Chrome pour faire un zoom avant, puis recommencez pour faire un zoom arrière.
- **Pincer :** dans certaines applications telles que Google Maps, Google Chrome et la galerie, vous pouvez faire un zoom en plaçant deux doigts en même temps sur l'écran, puis en les rapprochant (zoom arrière) ou en les écartant (zoom avant).

<span id="page-13-0"></span>D'autres applications vous permettent d'appuyer deux fois sur une image, puis, tout en maintenant le doigt sur l'écran, de le faire glisser vers le haut (zoom avant) ou vers le bas (zoom arrière).

• **Faire pivoter l'écran :** la plupart des écrans pivotent lorsque vous tournez votre appareil. Pour verrouiller ou déverrouiller l'orientation verticale d'une tablette, ouvrez la fenêtre de configuration rapide en faisant glisser le doigt depuis l'angle supérieur droit de n'importe quel écran, puis appuyez sur l'icône Rotation. Dans le cas d'un téléphone, accédez à **Paramètres > Appareil > Affichage**.

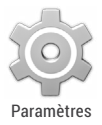

Vous pouvez ouvrir l'application Paramètres de votre appareil depuis l'écran "Toutes les applications" ou depuis la fenêtre de configuration rapide.

Par exemple, pour modifier les sons de notification, le volume, etc., accédez à **Paramètres > Appareil > Son**. Pour modifier la luminosité, la taille de la police, etc., accédez à **Paramètres > Appareil > Affichage**.

## **Aide et assistance**

La plupart des écrans Nexus comportent une icône Menu sur laquelle vous pouvez appuyer pour afficher des options supplémentaires, y compris l'aide de l'écran sur lequel vous vous trouvez. Sur les téléphones édition Google Play, ce menu est accessible en appuyant sur un bouton sous l'écran principal.

Ce guide présente uniquement certaines des fonctionnalités et applications principales fournies avec Android 4.4. Pour plus d'informations sur les applications et logiciels Android,

<span id="page-14-0"></span>sur les appareils Nexus et édition Google Play disponibles sur [Google Play](http://play.google.com), et les diverses formes d'assistance disponibles, consultez les sites suivants :

- [support.google.com/nexus](http://support.google.com/nexus)
- [support.google.com/playedition](http://support.google.com/playedition)

## **Version et mises à jour d'Android**

Pour connaître le numéro de la version d'Android de votre appareil ou obtenir la dernière mise à jour du système pour un appareil Nexus ou un téléphone édition Google Play, accédez à **Paramètres > Système > À propos du téléphone** ou **À propos de la tablette**. Recherchez ensuite les libellés suivants :

- **Mises à jour du système** : appuyez sur cette option pour vérifier l'existence de mises à jour du système.
- **Version d'Android** : recherchez cet intitulé au milieu de la liste ; le numéro de version se trouve juste au-dessous**.**

Si vous ne possédez pas de Nexus ni de téléphone édition Google Play et que vous utilisez Android 4.4 sur un autre appareil, certains détails du système décrits dans ce guide peuvent varier.

Pour une aide et une assistance en ligne complètes, y compris des informations sur les appareils Nexus et édition Google Play exécutant le logiciel décrit dans le présent guide, ainsi que des liens vers des informations concernant d'autres appareils Android, consultez la page [support.google.com/android.](http://support.google.com/android)

# <span id="page-15-0"></span>Fonctionnalités essentielles

## **Google Now**

Grâce à Google Now, vous disposez des bonnes informations au bon moment.

Ce service vous informe sur la météo du jour en début de journée, sur les conditions de circulation avant de partir au travail, et même sur le score de votre équipe favorite en cours de partie.

Voici un exemple de carte Google Now qui s'affiche lorsque vous êtes sur le point d'entamer le trajet entre votre travail et votre domicile :

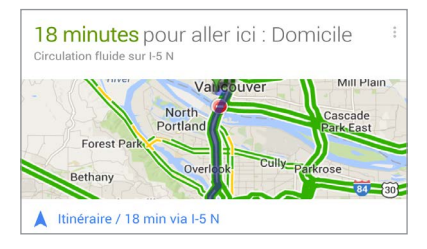

Une fois que vous avez choisi d'utiliser Google Now, vous n'avez rien d'autre à faire. Si vous le souhaitez, vous pouvez ajuster certains paramètres, mais Google Now ne nécessite aucune configuration élaborée. Les informations dont vous avez besoin sont toujours à portée de main.

#### **Fonctionnement**

Lorsque vous décidez d'utiliser Google Now, vous activez aussi la mise à jour de la position et l'historique des positions.

- La **mise à jour de la position** nous permet de stocker régulièrement les données de localisation les plus récentes de votre appareil et de les utiliser avec votre compte Google. Il s'agit d'un paramètre propre à chaque appareil.
- L**'historique des positions** nous permet de stocker un historique de vos données de localisation présentes sur tous les appareils où la mise à jour de la position est activée, et sur lesquels vous êtes connecté à votre compte Google.

Nous ne communiquons pas ces informations à d'autres utilisateurs ni à des services marketing sans votre autorisation.

Vous pouvez contrôler la manière dont votre position actuelle est utilisée dans Google Now. Pour afficher les paramètres correspondants, accédez à **Paramètres > Personnel > Position.** Lorsque les services de localisation sont activés pour votre compte sur un appareil donné, certaines applications peuvent les utiliser pour vous donner des informations plus pertinentes, comme les restaurants à proximité ou l'état de la circulation.

Si vous avez déjà activé l'historique des positions par le passé, sachez que les suggestions proposées dans Google Now sont basées sur vos nouvelles positions ainsi que sur vos positions

enregistrées précédemment. Si vous désactivez l'historique des positions, la collecte des données de localisation est interrompue, mais votre historique n'est pas supprimé.

Les informations sont affichées en fonction des données contextuelles de votre appareil et d'autres produits Google, ainsi que des données de produits tiers auxquels Google Now est autorisé à accéder.

Par exemple, si des recherches sont stockées dans votre historique Web, des cartes Google Now présentant des résultats sportifs ou des conditions de vol peuvent s'afficher. Pour gérer votre historique Web, consultez la page [google.com/](http://google.com/history/) [history/](http://google.com/history/). Vous pouvez supprimer votre historique Web ou le mettre en veille sans toutefois désactiver Google Now, mais certaines informations, telles que celles relatives à des vols, ne s'afficheront plus.

De même, si vous accordez à Google l'accès à des données enregistrées dans des produits tiers, celles-ci peuvent également être utilisées. Par exemple, l'agenda synchronisé de votre appareil peut inclure des événements issus de produits autres que Google. Si votre agenda synchronisé comporte un rendez-vous chez le dentiste avec l'adresse du cabinet, Google Now peut vérifier les conditions de circulation et vous suggérer à quelle heure partir.

#### **Essayez dès maintenant**

Lorsque vous configurez votre téléphone ou votre tablette pour la première fois, vous avez la possibilité d'activer Google Now. Vous pouvez également l'activer ultérieurement, à tout moment, en procédant comme suit :

1. Appuyez sur la barre de recherche Google dans un écran d'accueil.

- 2. Appuyez sur "Obtenir Google Now" si cette application n'est pas déjà installée. Ou, pour accéder au menu pour l'étape suivante, lancez une recherche Google quelconque.
- 3. Ouvrez **Menu > Paramètres**, et activez ou désactivez Google Now depuis ce menu.

Pour ouvrir Google Now, suivez la procédure propre à votre appareil :

- **Tous les appareils Nexus** : faites glisser votre droit de bas en haut sur un écran quelconque.
- **Nexus 5** : outre la possibilité de faire glisser le doigt vers le haut sur n'importe quel écran, vous pouvez le faire glisser vers l'écran d'accueil le plus à gauche.
- **Appareils édition Google Play** : appuyez de manière prolongée sur le bouton "Accueil".

Si vous souhaitez afficher davantage de cartes, appuyez sur **Plus** au bas de l'écran. Lorsque vous n'en avez plus besoin, faites-les glisser hors de l'écran pour les masquer.

**CONSEIL POUR LE NEXUS 5** : Pour ignorer une carte sur un Nexus 5, faites glisser le doigt de gauche à droite. Si vous le faites glisser de droite à gauche, vous serez renvoyé à l'écran d'accueil.

Les mises à jour apparaissent sous la forme de cartes Google Now. Lorsqu'une carte devient inutile, il vous suffit de la faire disparaître en faisant glisser le doigt.

Il n'y a rien d'autre à faire. Google Now reste à votre disposition tout au long de la journée. Si vous le souhaitez, vous pouvez régler la manière dont certaines cartes se mettent à jour :

- <span id="page-19-0"></span>• Définir des rappels : appuyez sur l'icône Rappels .
- Indiquer vos équipes de sport, vos actions, vos lieux préférés et bien plus encore : appuyez sur l'icône Personnaliser  $\hat{P}$ .
- Répondre à des questions sur une carte donnée : appuyez sur l'icône Menu .

Pour plus d'informations, consultez la page [Google Now](http://support.google.com/nexus/?p=7_googlenow). Pour la liste complète des cartes disponibles, consultez la page [google.](http://google.com/now) [com/now.](http://google.com/now)

## **Dites à Google ce que vous voulez faire**

Vous pouvez parler à votre téléphone ou à votre tablette pour lancer une recherche, obtenir un itinéraire, envoyer des messages ou effectuer d'autres tâches courantes. Pour lancer une commande ou une recherche vocale à partir de Google Now ou d'un écran d'accueil, dites "OK Google" ou appuyez sur l'icône Micro  $\mathbb{L}$ .

*Remarque : Pour les appareils autres que le Nexus 5, la commande vocale "OK Google" fonctionne dans Google Now, mais pas dans les écrans d'accueil. Cette fonctionnalité n'est pour le moment disponible qu'en anglais.*

**IMPORTANT** : Pour que l'expression "OK Google" soit détectée lorsque vous la prononcez et qu'une recherche ou des commandes vocales soient ainsi lancées, le son enregistré par le micro de votre appareil est analysé par intervalles de quelques secondes ou moins. Le son est immédiatement supprimé après analyse, et il n'est pas enregistré sur l'appareil ni envoyé à Google.

Pour voir des exemples des actions que vous pouvez demander à Google d'effectuer, dites ou saisissez "help" ("aide").

#### **Activer ou désactiver la détection de mot clé**

Le mécanisme qui permet de lancer une recherche ou d'exécuter une commande en disant "OK Google" s'appelle la détection de mot clé. Pour l'activer ou la désactiver, ouvrez Google Now ou l'application Google, puis appuyez sur **Menu > Paramètres > Voix > Détection de mot clé**.

#### **Recherche vocale**

*Actuellement, les réponses vocales ne sont disponibles qu'en anglais.* 

Après avoir appuyé sur l'icône Micro ou prononcé les mots "OK Google", la recherche ou la commande que vous décrivez est lancée par Google. Si la recherche vocale ne parvient pas à vous comprendre, une liste de propositions vous est présentée. Il vous suffit d'appuyer sur celle de votre choix.

Si vous posez oralement une question à Google, la réponse peut vous être donnée vocalement également. La réponse peut être un fait, des conditions météorologiques, le cours de la bourse, l'état d'un vol, des résultats sportifs, une conversion de devises, un calcul mathématique, etc. Les réponses vocales sont activées par défaut pour la recherche vocale.

Pour des exemples et plus d'informations, consultez la page [Utiliser votre voix sur Android.](http://support.google.com/websearch/go/voicesearch)

#### <span id="page-21-0"></span>**Commandes vocales**

*Les commandes vocales sont uniquement disponibles en allemand, anglais, espagnol, français et italien.*

Vous pouvez utiliser les commandes vocales pour réaliser des tâches courantes, telles qu'envoyer un e-mail ou ouvrir une application.

Lorsque vous avez appuyé sur l'icône Micro ou que vous avez énoncé "Google", prononcez la commande vocale souhaitée. Vous pouvez également dire "aide" pour afficher des exemples d'instructions que vous pouvez donner.

Voici quelques exemples :

- "Régler la sonnerie du réveil pour 8 h 30"
- "Envoyer un e-mail à Martin Faure. Objet : Tu viens ce soir ? Message : J'espère te voir plus tard."
- "Aller chez Décathlon à Paris"

Pour une liste des commandes vocales utilisables, consultez la page [Commandes vocales.](http://support.google.com/websearch/go/voice_actions)

#### **Notifications et paramètres**

Les notifications vous préviennent de l'arrivée de nouveaux messages, au sujet des événements de l'agenda et en cas d'alerte, et vous informent également des événements en cours, comme les téléchargements vidéo.

À l'arrivée d'une notification, l'icône correspondante s'affiche en haut de l'écran. Les icônes de notification en attente apparaissent à gauche et les icônes système indiquant le signal Wi-Fi, le signal de l'opérateur téléphonique ou l'autonomie de la batterie se trouvent à droite :

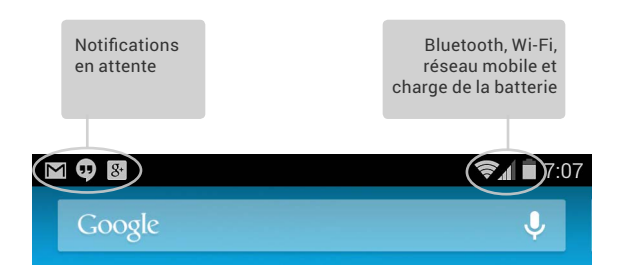

**CONSEIL** : La puissance des signaux Wi-Fi et mobile est représentée en haut de l'écran par des barres blanches. Pour savoir si le réseau Wi-Fi sélectionné est connecté à Internet, ouvrez la fenêtre de configuration rapide. Pour ce faire, faites glisser le doigt vers le bas de l'écran depuis l'angle supérieur droit sur les tablettes ou faites glisser deux doigts sur les téléphones.

Dans la fenêtre de configuration rapide uniquement, les barres blanches des indicateurs de signal Wi-Fi ou mobile indiquent la puissance du signal d'une connexion Internet normale. Si les barres sont orange , cela signifie que certains services Web peuvent ne pas fonctionner normalement. Par exemple, le signal mobile devient parfois brièvement orange lorsque vous allumez votre appareil jusqu'à ce que la connexion soit correctement établie.

De plus, toujours dans la fenêtre de configuration rapide uniquement, vous pouvez remarquer des petites flèches orientées vers le haut ou vers le bas à côté des indicateurs de signal Wi-Fi ou mobile. La flèche orientée vers le haut indique le streaming de données depuis votre appareil vers Internet, et la flèche orientée vers le bas, le streaming de données depuis Internet vers votre appareil.

Il est possible de développer certaines notifications pour afficher plus d'informations, comme des aperçus d'e-mail ou des événements de l'agenda. La première notification de la liste est toujours développée, lorsque cela est possible. Pour développer une notification, placez un doigt sur la notification et faites glisser le doigt lentement vers le bas.

Pour ouvrir l'application associée, appuyez sur l'icône à gauche. Certaines notifications vous permettent également d'effectuer des tâches spécifiques en appuyant sur les icônes figurant dans les notifications. Par exemple, les notifications de l'agenda vous permettent de choisir la fonction "Répéter" (rappeler plus tard) ou d'envoyer un e-mail aux autres invités.

Une fois que vous avez terminé, faites disparaître la notification en la faisant glisser avec votre doigt. Pour ignorer toutes les notifications, appuyez sur l'icône Ignorer en haut à droite.

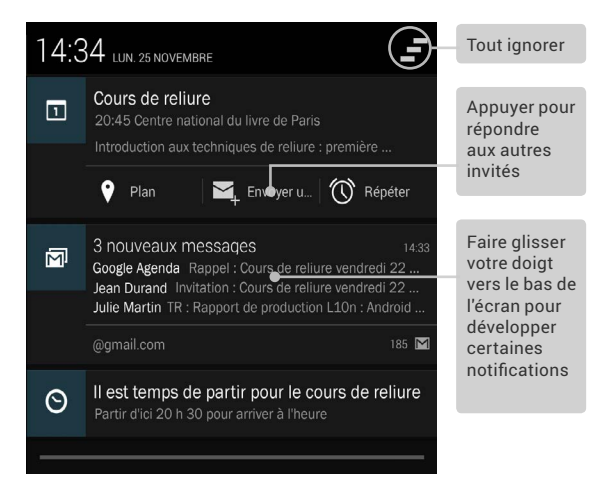

#### **Fenêtre de configuration rapide**

Utilisez la fenêtre de configuration rapide pour accéder facilement aux paramètres Wi-Fi, gérer la luminosité de l'écran, ouvrir le menu "Paramètres" principal et plus encore. Pour ouvrir la fenêtre de configuration rapide, procédez comme suit :

- Sur les tablettes : faites glisser le doigt vers le bas depuis l'angle supérieur droit de n'importe quel écran.
- Sur les téléphones : faites glisser deux doigts depuis le haut de l'écran.

Voici à quoi ressemble la fenêtre de configuration rapide d'un Nexus 4 ou d'un Nexus 5 :

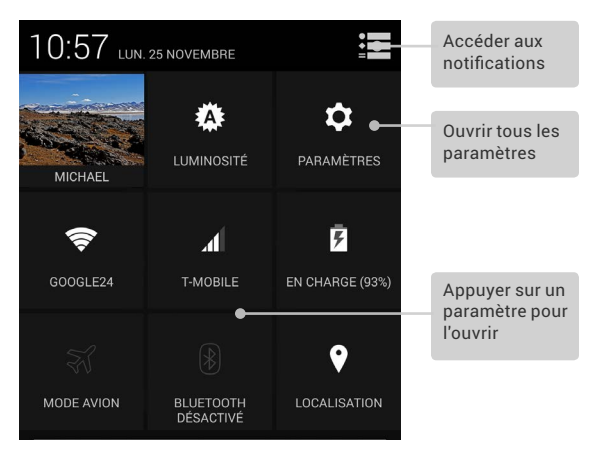

Si l'appareil détecte un signal, mais aucune connexion Internet, les barres qui indiquent la puissance du signal Wi-Fi ou mobile deviennent orange.

<span id="page-25-0"></span>Sur les tablettes, vous pouvez également verrouiller ou déverrouiller la rotation automatique de l'écran dans la fenêtre de configuration rapide.

## **Écran de verrouillage**

Si un verrouillage est défini pour votre écran, celui-ci devient noir et se verrouille lorsqu'il se met en veille ou si vous appuyez sur le bouton Marche/Arrêt.

Vous pouvez mettre en place divers niveaux de verrouillage grâce aux paramètres de verrouillage :

- 1. Accédez à **Paramètres > Personnel > Sécurité > Verrouillage de l'écran**.
- 2. Appuyez sur le type de verrouillage que vous voulez utiliser.

#### **Commandes de l'écran de verrouillage**

À l'écran de verrouillage :

- Si votre tablette est configurée pour plusieurs utilisateurs, il se peut que vous deviez appuyer sur votre image en bas de l'écran pour afficher votre propre écran de verrouillage.
- Sur un téléphone, quel que soit le verrouillage choisi, il est facile de prendre une photo. Faites glisser le doigt vers la gauche depuis le bord droit de l'écran pour afficher l'appareil photo.
- Pour ouvrir Google Now à partir de l'écran de verrouillage, faites glisser votre doigt vers le haut depuis le bord inférieur de l'écran. Saisissez votre code PIN, votre schéma ou votre mot de passe si vous y êtes invité.

Pour plus d'informations, consultez la page [Personnaliser](http://support.google.com/nexus/go/lockscreen)  [l'écran de verrouillage](http://support.google.com/nexus/go/lockscreen).

#### <span id="page-26-0"></span>**Face Unlock**

Face Unlock est l'un des verrouillages disponibles. Lorsque ce mode est activé, vous pouvez déverrouiller votre appareil simplement en le regardant. Bien que Face Unlock ne soit pas aussi sûr qu'un schéma, qu'un code PIN ou qu'un mot de passe, il reste pratique et amusant à utiliser.

**CONSEIL** : Après avoir configuré Face Unlock, accédez à **Paramètres > Personnel > Sécurité** pour définir deux paramètres supplémentaires, à savoir **Améliorer la correspondance faciale** et **Détection des mouvements**. Utilisez-les pour renforcer la fiabilité et la sécurité de Face Unlock.

## **Android Beam**

Vous pouvez partager une page Web, une vidéo ou tout autre contenu affiché sur votre écran avec un autre appareil en rapprochant les deux appareils (généralement en les plaçant dos à dos).

**Avant de commencer** : assurez-vous que les deux appareils sont déverrouillés, qu'ils sont compatibles avec la technologie NFC (communication en champ proche), et que les fonctionnalités NFC et Android Beam sont activées. Pour vérifier cela, accédez à **Paramètres > Sans fil et réseaux > Plus**. Assurez-vous également de connaître l'emplacement de la zone NFC à l'arrière des deux appareils (généralement, au centre).

1. Ouvrez l'écran sur lequel figure le contenu que vous voulez partager, tel qu'une page Web, une vidéo YouTube ou une page Google Adresses.

- <span id="page-27-0"></span>2. Rapprochez l'arrière des deux appareils. Une fois les deux appareils connectés, un son est émis, la taille de l'image affichée sur votre écran diminue et vous voyez s'afficher le message **Appuyer pour partager.**
- 3. Appuyez n'importe où sur votre écran. Le contenu transféré s'affiche sur l'écran de l'autre appareil. Si l'application nécessaire n'est pas installée, Google Play s'ouvre dans un écran permettant de la télécharger.

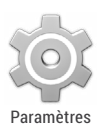

Pour activer NFC, sélectionnez **Paramètres > Sans fil et réseaux > Plus > NFC**.

Pour activer Android Beam, sélectionnez **Paramètres > Sans fil et réseaux > Plus > Android**  Paramètres**Beam**.

#### **Paiement sans contact**

Lorsque la technologie NFC est activée, vous pouvez utiliser la fonctionnalité de paiement sans contact pour régler vos achats en approchant votre téléphone d'un lecteur à votre passage en caisse. Pour gérer vos applications de paiement sans contact, procédez comme suit :

- 1. Accédez à **Paramètres > Appareil > Paiment sans contact.**
- 2. Appuyez sur une application pour en faire votre application de paiement par défaut.

Si votre appareil ne dispose pas d'une application par défaut, par exemple Google Wallet, vous pouvez parcourir Google Play pour rechercher d'autres applications de paiement.

<span id="page-28-0"></span>**IMPORTANT** : Le paiement sans contact gère les applications de paiement telles que Google Wallet. Cette fonctionnalité ne s'applique pas à Android Beam ni à certaines applications, notamment celles de transferts de fonds.

## **Impression**

Android 4.4 vous permet d'imprimer le contenu de certains écrans, par exemple des pages Web affichées dans Chrome, sur une imprimante du même réseau Wi-Fi que votre appareil Android.

Pour pouvoir imprimer, un service d'impression doit être installé sur votre appareil. Pour connaître les services disponibles, accédez à **Paramètres > Système > Impression**.

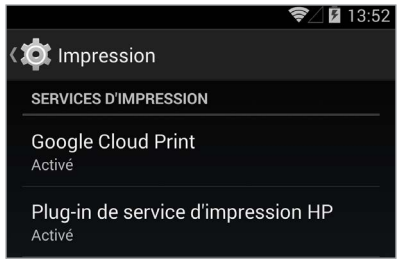

Dans cet écran, vous pouvez ouvrir chaque service disponible pour l'activer ou le désactiver, vérifier quelles sont les imprimantes disponibles et régler les paramètres du service.

<span id="page-29-0"></span>Pour imprimer un document, par exemple une page Web ouverte dans Chrome, procédez comme suit :

- 1. Appuyez sur **Menu > Imprimer**.
- 2. Dans la boîte de dialogue qui s'affiche, réglez les paramètres tels que l'imprimante, le nombre de copies, l'orientation, etc.
- 3. Appuyez sur "Imprimer".

## **Stockage de fichiers**

Grâce à Android 4.4, vous pouvez facilement stocker et parcourir vos photos, vos vidéos et d'autres fichiers sur votre appareil, et les joindre à des e-mails, à des messages de Hangout, etc. Vous pouvez aussi utiliser les images stockées comme fond d'écran de l'écran d'accueil.

Par exemple, pour joindre une image à un e-mail que vous êtes en train de rédiger, sélectionnez **Menu > Joindre une photo** ou **Joindre une vidéo**.

Plusieurs vignettes s'affichent. Pour plus de choix, appuyez sur l'icône Panneau e dans l'angle supérieur gauche. L'écran se présente alors ainsi :

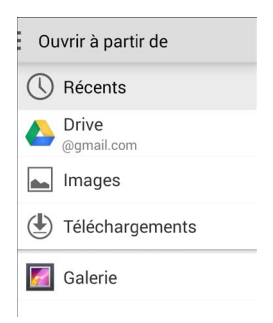

Dans cet écran, vous pouvez voir les sources suivantes :

- **Récent** : affiche les photos ou les vidéos que vous avez prises ou ouvertes dernièrement.
- **Drive** : vous permet de joindre n'importe quel document Google Drive associé à votre compte.
- **Images** : affiche toutes les photos, les vidéos et autres images stockées sur votre appareil.
- **Téléchargements** : inclut la plupart des fichiers (à l'exclusion du contenu Google Play) que vous avez téléchargés depuis des e-mails ou le Web.
- **Galerie** : vous permet de parcourir toutes les images et les vidéos que vous avez importées sur votre compte.

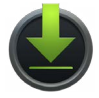

Téléchargements

Utilisez l'application Téléchargements pour afficher, ouvrir ou supprimer des fichiers que vous avez téléchargés depuis Gmail ou d'autres sources (à l'exclusion des livres, des vidéos, des magazines et autres supports Google Play).

Dans l'application Téléchargements, procédez comme suit :

- Appuyez sur un élément pour l'ouvrir.
- Appuyez sur les titres des précédents téléchargements pour les afficher.
- Cochez les éléments à partager. Appuyez ensuite sur l'icône Partager , puis sélectionnez une méthode de partage dans la liste.
- Cochez les éléments à supprimer. Appuyez ensuite sur l'icône Corbeille .

<span id="page-31-0"></span>Comme Google Play diffuse en streaming depuis les serveurs Google le contenu que vous avez acheté ou loué pendant que vous le lisez, ce contenu n'occupe pas l'espace de stockage de façon permanente. Bien que vous puissiez épingler (télécharger) des livres, des films et d'autres contenus dans vos applications Google Play afin d'y accéder hors connexion, le contenu Google Play n'apparaît jamais dans l'application Téléchargements.

## **Gestionnaire d'appareils Android**

Si vous perdez votre téléphone ou votre tablette, le Gestionnaire d'appareils Android vous aide à les localiser approximativement, à les faire sonner, à les verrouiller ou à effacer les données qu'ils contiennent.

Ces options sont activées par défaut. Pour les afficher ou les modifier, ouvrez l'application Paramètres Google  $\mathbb{R}^{\Phi}$ , puis appuyez sur **Gestionnaire d'appareils Android**.

Ensuite, si vous perdez votre appareil, accédez à [Gestionnaire](http://support.google.com/accounts/go/adm)  [d'appareils Android](http://support.google.com/accounts/go/adm) et suivez les instructions.

## **Captures d'écran**

Pour réaliser une capture d'écran avec un Nexus ou un appareil édition Google Play, procédez comme suit :

- 1. Veillez à ce que l'image que vous souhaitez capturer soit affichée à l'écran.
- 2. Appuyez simultanément sur les boutons "Marche/Arrêt" et "Volume -".

La capture d'écran est automatiquement enregistrée dans votre galerie.

**CONSEIL** : Pour partager facilement votre capture d'écran via Gmail, Google+ ou autre, faites glisser le volet des notifications avec le doigt et appuyez sur l'icône Partager sous l'aperçu de votre capture d'écran.

# <span id="page-33-0"></span>Utiliser le clavier

## **Saisir et modifier du texte**

Utilisez le clavier virtuel pour saisir du texte. Il se présente de la façon suivante sur un téléphone Nexus :

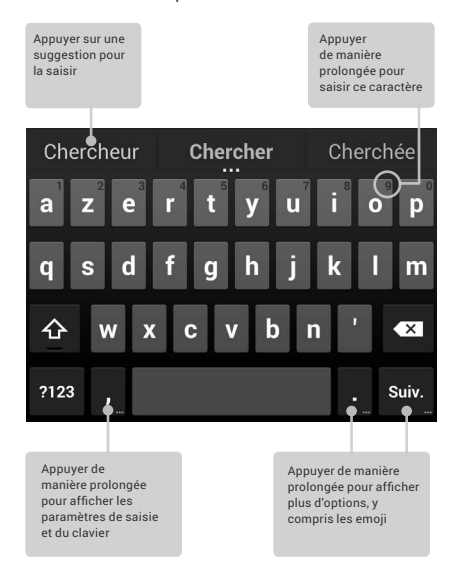

Les claviers des tablettes fonctionnent de manière similaire. Pour masquer le clavier, appuyez sur le bouton "Retour" situé en dessous.

Il s'ouvre automatiquement dans certaines applications. Dans d'autres, vous devez d'abord appuyer sur la zone de saisie.

#### **Opérations de saisie de base**

• **Déplacer le point d'insertion :** appuyez là où vous voulez saisir du texte.

Le curseur clignote au nouvel emplacement, et un onglet bleu s'affiche en dessous. Pour déplacer le curseur, faites glisser l'onglet.

- **Sélectionner du texte :** appuyez de manière prolongée sur le texte à sélectionner, ou appuyez deux fois dessus. Le mot le plus proche est mis en surbrillance, et un curseur s'affiche aux deux extrémités de la sélection. Faites glisser les curseurs pour modifier la sélection. L'onglet disparaît après quelques instants. Pour le faire réapparaître, appuyez de nouveau sur le texte.
- Supprimer du texte : appuyez sur **x** pour supprimer le texte sélectionné ou les caractères placés devant le curseur.
- **Saisir des lettres majuscules :** appuyez une fois sur la touche "Maj" pour mettre une seule lettre en majuscule. Vous pouvez également appuyer de manière prolongée sur la touche Maj  $\hat{\Phi}$  pendant la saisie. Dès que vous relâchez cette touche, les lettres saisies sont de nouveau en minuscules.
- **Activer le verrouillage des majuscules :** appuyez de manière prolongée sur la touche Maj  $\hat{\Phi}$  ou appuyez deux fois dessus. Elle est alors remplacée par la touche . Pour repasser en lettres minuscules, appuyez de nouveau sur la touche Mai

• **Couper, copier et coller :** sélectionnez le texte sur lequel vous souhaitez travailler. Appuyez ensuite sur les icônes  $\mathbb{R}$ **Couper** ou **Coller**. Si le Presse-papiers contient du texte à coller, le bouton **Coller** s'affiche également :

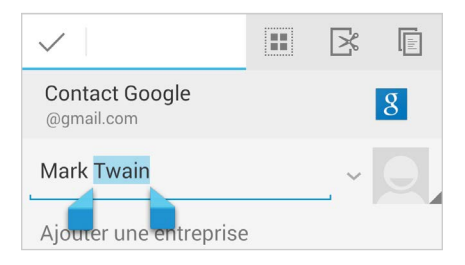

#### **Emoji**

Avec Android 4.4, vous avez accès en quelques pressions du doigt à une multitude d'emoji. Sur un téléphone, appuyez de manière prolongée sur la touche "Entrée" pour afficher les emoji. Sur une tablette, appuyez simplement sur le symbole d'emoji en bas à droite de l'écran.

Un panneau semblable à celui ci-dessous s'affiche. Pour passer d'une catégorie à une autre, faites glisser le doigt vers la droite ou vers la gauche, ou appuyez sur les symboles de la ligne supérieure. Pour saisir une emoji, il vous suffit d'appuyer dessus :

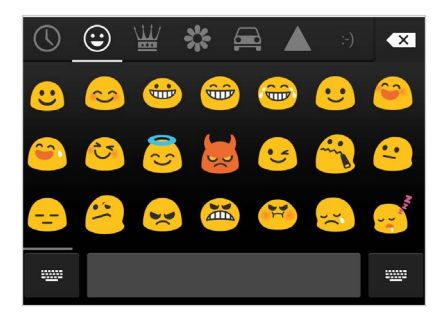

#### **Utiliser les suggestions pour le mot suivant**

- 1. Appuyez sur la zone où vous voulez saisir du texte.
- 2. Commencez à saisir un mot. Appuyez sur le mot souhaité lorsqu'il s'affiche dans la liste au-dessus du clavier.
- 3. Continuez à appuyer sur les mots, sauf si celui que vous souhaitez utiliser ne s'affiche pas. Si tel est le cas, saisissez-le.

Android suggère des mots au fur et à mesure de la saisie.

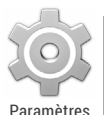

Pour modifier le clavier et les modes de saisie, accédez à **Paramètres > Personnel > Langue et saisie**.

Pour activer ou désactiver les suggestions pour le mot suivant, accédez à **Paramètres > Personnel > Langue et saisie > Clavier et modes de saisie > Clavier Android**. Appuyez sur l'icône Paramètres, puis cochez la case à côté de l'option **Suggestions pour le mot suivant**.

## <span id="page-37-0"></span>**Saisie gestuelle**

*La saisie gestuelle est optimisée pour l'anglais. La qualité varie pour les autres langues, et certaines ne sont pas encore proposées.*

Pour saisir un mot à l'aide de la saisie gestuelle, procédez comme suit :

- 1. Appuyez sur la zone où vous voulez taper un mot pour ouvrir le clavier.
- 2. Faites lentement glisser votre doigt sur chacune des lettres du mot que vous souhaitez saisir.
- 3. Relevez le doigt lorsque le mot de votre choix s'affiche dans l'aperçu flottant ou au milieu de la bande de suggestions. Pour sélectionner l'un des autres mots dans la bande de suggestions, appuyez sur celui-ci.

Si le mot que vous voulez utiliser ne s'affiche pas avec la saisie gestuelle, vous pouvez le saisir manuellement. Pour modifier un mot saisi à l'aide de la saisie gestuelle, appuyez dessus pour afficher les suggestions.

**CONSEIL** : Si vous souhaitez insister sur certaines lettres (par exemple, si le clavier affiche un mot semblable à celui que vous voulez utiliser, mais pas celui qui vous intéresse), laissez le doigt un peu plus longtemps sur celles-ci avant de passer à la lettre suivante.

#### **Utiliser la saisie gestuelle sans la barre d'espace**

Lorsque vous utilisez la saisie gestuelle, la barre d'espace n'est pas nécessaire. Il vous suffit de faire glisser le doigt sur les lettres que vous voulez saisir et de le soulever pour passer au mot suivant.

<span id="page-38-0"></span>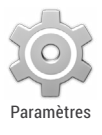

Pour modifier les paramètres de la saisie gestuelle, accédez à **Paramètres > Langue et saisie > Clavier et modes de saisie > Clavier Android**. Appuyez ensuite sur **Paramètres** et regardez sous **Saisie gestuelle**.

### **Dictionnaires du clavier**

Pour gérer les dictionnaires du clavier, accédez à **Paramètres > Personnel > Langue et saisie**.

#### **Dictionnaire personnel**

Vous pouvez ajouter vos propres mots à votre dictionnaire personnel pour qu'ils soient ensuite utilisés par votre appareil. Pour ajouter un mot ou une phrase, y compris un raccourci facultatif, appuyez sur l'icône Paramètres à côté du clavier que vous utilisez. Ensuite, sélectionnez **Dictionnaire personnel**, choisissez la langue du dictionnaire à modifier, puis appuyez sur l'icône Ajouter.

#### **Dictionnaires complémentaires**

- 1. Appuyez sur l'icône Paramètres **de la c**ôté du clavier (Google ou autre) que vous utilisez.
- 2. Appuyez sur **Dictionnaires complémentaires**. Des dictionnaires dans d'autres langues s'affichent. Vous pouvez les télécharger sur votre appareil.
- 3. Appuyez sur le dictionnaire souhaité, puis sur **Installer**.

## <span id="page-39-0"></span>**Saisie vocale**

Dans la plupart des cas, lorsque la saisie de texte à l'aide du clavier à l'écran est possible, la saisie vocale l'est également.

- 1. Appuyez sur un champ de texte ou sur un emplacement dans un texte que vous avez déjà saisi.
- 2. Appuyez sur la touche Micro U du clavier virtuel.
- 3. Lorsque l'image du micro s'affiche, énoncez le texte que vous voulez saisir.

En anglais uniquement, vous pouvez également prononcer la ponctuation de votre texte : "comma" (virgule), "period" (point), "question mark" (point d'interrogation), ou "exclamation mark" ou "exclamation point" (point d'exclamation).

Lorsque vous marquez une pause, le service de reconnaissance vocale transcrit les mots que vous avez dictés et les affiche soulignés dans le champ de saisie. Pour effacer le texte souligné, appuyez sur la touche "Supprimer". Si vous commencez une saisie manuelle ou saisissez vocalement davantage de texte, le soulignement disparaît.

Afin d'améliorer le traitement de la saisie vocale sur votre appareil, il est possible que Google enregistre, à tout moment, quelques secondes de bruit de fond dans la mémoire temporaire. Cet enregistrement n'est conservé que très peu de temps sur votre appareil et n'est pas envoyé à Google.

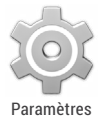

Pour modifier les paramètres de la saisie vocale, accédez à **Paramètres > Personnel > Langue et saisie**.

## <span id="page-40-0"></span>4

# Essayer quelques applications

#### **Toutes les applications**

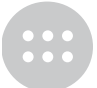

Pour voir toutes vos applications, appuyez sur l'icône Toutes les applications dans la barre des favoris de n'importe quel écran d'accueil.

Toutes les applications

Vous pouvez accéder à toutes vos applications, y compris celles téléchargées sur Google Play, et déplacer l'icône d'une application vers n'importe quel écran d'accueil.

Depuis l'écran "Toutes les applications", vous pouvez effectuer les actions suivantes :

- **Passer d'un écran à l'autre :** pour cela, faites glisser le doigt vers la gauche ou vers la droite.
- **Ouvrir une application :** appuyez sur son icône.
- **Placer l'icône d'une application sur un écran d'accueil :** appuyez de manière prolongée sur l'icône, faites glisser le doigt, puis relevez-le pour déposer l'icône à l'emplacement de votre choix.
- **Naviguer parmi les widgets :** appuyez sur l'onglet "Widgets" en haut d'un écran "Toutes les applications".
- **Obtenir plus d'applications :** appuyez sur l'icône Play Store dans la liste des icônes d'applications ou sur l'icône Acheter en haut à droite.

Pour supprimer l'icône d'une application de l'écran d'accueil sans pour autant supprimer définitivement l'application de votre appareil, appuyez de manière prolongée sur l'icône, faites glisser le doigt vers le haut de l'écran, puis déposez l'application sur l'icône Supprimer  $\times$ .

Pour afficher les détails relatifs à une application à partir de l'écran "Toutes les applications", appuyez dessus de manière prolongée, faites glisser le doigt vers le haut de l'écran, puis déposez l'application sur l'icône Informations sur l'application .

**CONSEIL :** Certaines applications peuvent endommager votre appareil. Vous n'avez cependant pas besoin d'acheter d'antivirus pour les Nexus ou les appareils édition Google Play. Google peut valider les applications afin d'empêcher l'installation de logiciels dangereux.

Pour contrôler la validation des applications, accédez à **Paramètres Google > Valider les applications.** Pour plus d'informations, consultez la page [Se protéger contre les](http://support.google.com/nexus/go/verify)  [applications dangereuses](http://support.google.com/nexus/go/verify).

## <span id="page-42-0"></span>**Google Play**

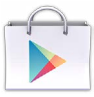

Play Store

Google Play regroupe tous vos films, livres, musique, magazines, applications et autres supports préférés dans un espace dédié. Vous pouvez ainsi y accéder depuis n'importe lequel de vos appareils. Pour ouvrir l'application Google Play Store, appuyez sur l'icône Play Store.

Si vous achetez du contenu sur Google Play, vous y avez automatiquement accès depuis n'importe quel appareil Android. Vous devez cependant vous assurer que vous êtes connecté au compte utilisé lors de la transaction. Pour vérifier cela, procédez comme suit :

- 1. Ouvrez l'application Play Store.
- 2. Dans l'angle supérieur gauche de l'écran, appuyez sur l'icône Panneau<sup>.</sup>

Dans cet écran, vous pouvez afficher le compte actuel ou changer de compte, afficher les applications que vous avez achetées, vérifier votre liste d'idées cadeaux, etc.

Pour régler les préférences, effacer votre historique de recherche et activer les commandes utilisateur, accédez à **Menu > Paramètres**. Par exemple, pour filtrer les applications Android en fonction du niveau de maturité ou pour demander un code d'accès avant de conclure un achat, appuyez sur **Filtrage du contenu** ou sur **Mot de passe**.

Pour accéder à votre contenu, ouvrez une application Google Play quelconque depuis l'écran "Toutes les applications" .

<span id="page-43-0"></span>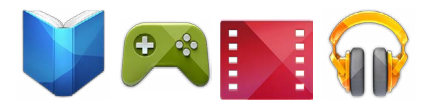

#### **Assistance Google Play**

Pour plus d'informations sur Google Play, notamment sur les options d'assistance par téléphone et par e-mail, consultez la page [support.google.com/googleplay](http://support.google.com/googleplay).

#### **Téléphone**

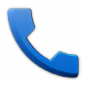

Téléphone

Si vous utilisez un appareil Nexus ou un téléphone édition Google Play, vous pouvez passer des appels depuis l'application Téléphone ou Contacts, ou depuis d'autres applications ou widgets qui affichent des coordonnées. Lorsque vous voyez un numéro de téléphone s'afficher, vous pouvez généralement appuyer sur celui-ci pour le composer.

Pour appeler l'un de vos contacts, procédez comme suit :

- 1. Appuyez sur l'icône Téléphone depuis un écran d'accueil ou l'écran "Toutes les applications".
- 2. Pour sélectionner le contact à appeler, faites défiler l'écran ou effectuez une recherche. Si le clavier recouvre les contacts, appuyez sur le bouton "Retour" pour le réduire.
- 3. Pour passer un appel, appuyez sur le nom du contact à appeler.

<span id="page-44-0"></span>Pour consulter la liste des appels passés dernièrement, appuyez sur l'icône du journal d'appels  $\left(\overline{\mathbb{Q}}\right)$  en bas de l'écran. Pour utiliser le clavier, appuyez sur l'icône correspondante .

**CONSEIL** : Sur les Nexus 4 et Nexus 5 uniquement, la fonctionnalité d'identification du numéro de l'appelant par Google identifie les numéros entrants et sortants, y compris pour les appelants qui ne sont pas enregistrés dans l'application Contacts.

Pour plus d'informations, consultez la page [Apprendre à utiliser](http://support.google.com/nexus/go/phone)  [l'application Téléphone](http://support.google.com/nexus/go/phone).

#### **Gmail**

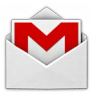

Gmail

Utilisez l'application Gmail pour lire et rédiger des e-mails depuis n'importe quel appareil mobile. Pour ouvrir cette application, appuyez sur l'icône Gmail depuis un écran d'accueil ou l'écran "Toutes les applications".

Gmail n'est pas qu'une messagerie électronique. Vous pouvez utiliser votre compte Gmail pour vous connecter à toutes les applications et à tous les services Google, y compris ceux-ci et beaucoup d'autres :

- Google Now, pour vous communiquer les informations dont vous avez besoin au bon moment
- Google Agenda
- Contacts, pour garder une trace de vos contacts
- Google Drive, pour travailler avec des documents

Pendant la lecture d'un message :

- Appuyez sur les icônes et le menu situés en haut de l'écran pour archiver le message, le supprimer, lui ajouter un libellé ou effectuer d'autres opérations.
- Faites glisser le doigt vers la gauche ou vers la droite pour lire la conversation précédente ou suivante.

**Organisez vos conversations** : dans la boîte de réception, appuyez de manière prolongée sur une conversation pour la sélectionner. Pour gérer les messages sélectionnés, utilisez les icônes et le menu situés en haut de l'écran.

**Pour modifier vos paramètres :** ajouter un compte ou demander de l'aide, appuyez sur l'icône ou le bouton de menu.

Lorsque vous utilisez l'application Gmail, vous pouvez à tout moment revenir dans la boîte de réception en appuyant sur l'icône Gmail Men haut de l'écran.

Dans la boîte de réception, appuyez sur la même icône pour ouvrir le panneau contenant les comptes disponibles, les libellés, etc.

Pour plus d'informations, consultez l'[aide de Gmail](http://support.google.com/nexus/?p=7_gmail).

**CONSEIL** : Si vous utilisez Microsoft Exchange, vous devez configurer l'application E-mail **D**, disponible à l'écran "Toutes les applications" .

## **Appareil photo**

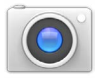

Appareil photo

L'application Appareil photo vous permet de prendre des photos classiques ou panoramiques, de filmer des vidéos, et de prendre des photosphères immersives à 360°, y compris ce qui se trouve au-dessus et au-dessous de vous.

Pour ouvrir l'application Appareil photo :

- À l'écran de verrouillage, faites glisser le doigt de droite à gauche.
- À l'écran d'accueil, appuyez sur l'icône Appareil photo.

Lorsque vous utilisez l'application Appareil photo pour la première fois, vous devez indiquer si le lieu où les photos ont été prises doit être mémorisé. Cela vous permet, par exemple, de marquer l'emplacement d'une photo sur Google Maps.

L'obturateur et les autres commandes flottent au-dessus de l'image cadrée en bas de l'écran.

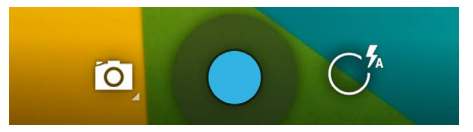

L'icône Appareil photo indique que l'appareil est en mode Appareil photo. Pour prendre une photo dans ce mode, procédez comme suit :

1. Cadrez votre sujet et attendez que l'anneau de mise au point s'affiche :

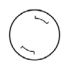

Pour faire la mise au point sur une partie différente de l'image, appuyez sur celle-ci.

- 2. Lorsque les crochets de l'anneau de mise au point changent de couleur, appuyez sur l'obturateur.
- 3. Pour afficher l'image que vous venez de prendre, faites glisser le doigt de droite à gauche. Continuez à faire glisser le doigt pour faire défiler les images de votre galerie d'images.

Pour changer de mode, appuyez sur l'icône Mode :

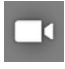

#### **Vidéo**

Pour commencer à enregistrer une vidéo, appuyez sur l'icône représentant un obturateur rouge. Appuyez à nouveau dessus pour arrêter l'enregistrement.

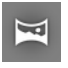

#### **Panorama**

Pour prendre une photo panoramique, appuyez sur l'icône représentant un obturateur bleu, balayez lentement la scène, puis appuyez à nouveau sur l'icône pour arrêter l'enregistrement.

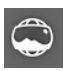

#### **Photo-sphère**

Pour prendre une photo à 360° ou une photo grandangle, balayez la scène ou inclinez l'appareil jusqu'à ce que le cercle situé au centre de l'écran passe devant un point blanc et enregistre cette partie de l'image. Continuez à passer sur tous les points, puis appuyez sur l'icône représentant un obturateur pour terminer l'enregistrement.

Pour modifier les paramètres de l'appareil photo tels que le flash, l'exposition, etc., appuyez sur le cercle à droite de l'obturateur.

<span id="page-48-0"></span>**CONSEIL POUR LE NEXUS 5** : Le mode HDR+ du Nexus 5 prend automatiquement plusieurs photos, qu'il combine ensuite, afin de vous offrir le meilleur cliché possible. Les photos de jour sont plus éclatantes avec un meilleur contraste, et les photos de nuit sont plus nettes.

Pour activer le mode HDR+, appuyez sur le cercle à droite de l'obturateur, puis sur **HDR+**.

Pour plus d'informations, consultez l'[aide de l'application](http://support.google.com/nexus/?p=7_camera)  [Appareil photo et de la galerie.](http://support.google.com/nexus/?p=7_camera)

## **Galerie**

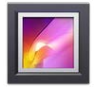

Galerie

L'application Galerie vous permet de parcourir facilement les photos et les vidéos que vous avez enregistrées avec l'application Appareil photo. Elle affiche également des captures d'écran, les albums Google+ ou Picasa synchronisés et les sauvegardes automatiques des autres appareils.

Pour ouvrir la galerie depuis :

- l'application Appareil photo, faites glisser le doigt de droite à gauche ;
- l'écran d'accueil, appuyez sur l'icône Galerie.

Pour accéder au niveau supérieur de l'application Galerie, appuyez sur l'icône dans l'angle supérieur gauche. Depuis cet emplacement, ouvrez le menu déroulant pour afficher les catégories disponibles.

<span id="page-49-0"></span>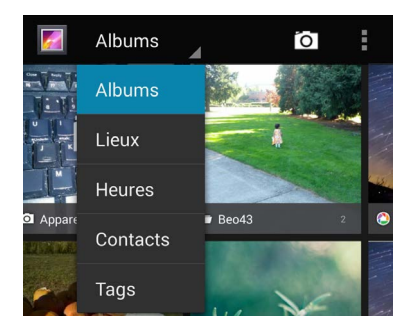

Au sein de chaque catégorie, vous pouvez parcourir des groupes d'images, rogner et modifier des images, leur ajouter des tags, créer des diaporamas, et rendre les images ou les vidéos accessibles hors connexion et les partager avec des amis.

Pour plus d'informations, consultez l'[aide de l'application](http://support.google.com/nexus/?p=7_camera)  [Appareil photo et de la galerie.](http://support.google.com/nexus/?p=7_camera)

#### **Photos**

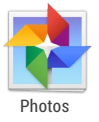

L'application Photos vous permet d'accéder instantanément à toutes vos photos et vidéos associées à un compte Google configuré sur votre téléphone ou sur votre tablette. Pour l'ouvrir, appuyez sur l'icône Photos.

L'application Photos permet de sauvegarder automatiquement toutes les photos et les vidéos que vous prenez, de les organiser et de les partager avec des amis, tout cela très facilement. Vous pouvez également parcourir vos photos, les rechercher, les rogner, les modifier ou leur ajouter des tags, et créer des albums et des films.

Pour explorer vos photos et vos vidéos, appuyez sur l'icône Photos en haut de l'écran.

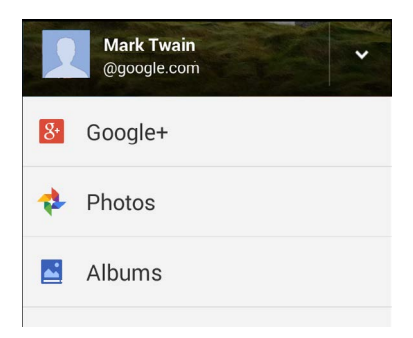

Le panneau "Photos" vous permet d'effectuer les actions suivantes :

- Basculer sur Google+
- Organiser et modifier vos photos et vos vidéos
- Créer des albums et les consulter
- Explorer les animations avec effets automatiques, les panoramas ou les prises de vue fusionnées créées automatiquement pour vous
- Parcourir vos photos

Pour plus d'informations, consultez l'[aide de l'application](http://support.google.com/plus/go/photos)  [Photos](http://support.google.com/plus/go/photos).

## <span id="page-51-0"></span>**Contacts**

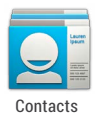

L'application Contacts vous permet d'accéder rapidement à toutes les personnes que vous voulez contacter. Pour l'ouvrir, appuyez sur l'icône Contacts depuis un écran d'accueil ou l'écran Toutes les applications".

La première fois que vous allumez votre appareil et que vous vous connectez à un compte Google, tous les contacts de ce dernier sont synchronisés avec l'application Contacts. Ils sont ensuite automatiquement synchronisés sur vos différents appareils ou sur un navigateur Web.

Si vous utilisez Exchange, vous pouvez également les synchroniser avec l'application Contacts.

Toutes vos informations de contacts sont disponibles à partir de Gmail, de Google Talk et d'autres applications. Lorsque vous ajoutez des contacts de sources différentes, ceux-ci sont automatiquement synchronisés entre tous les emplacements que vous utilisez.

Lorsque vous ouvrez l'application Contacts, vous avez accès aux options suivantes :

- **Afficher tous les contacts, favoris ou groupes :** faites votre choix en haut de l'écran.
- **Lire les informations :** appuyez sur un nom pour consulter les informations relatives à un contact ou à un groupe.
- **Afficher l'activité récente :** lorsque vous consultez la fiche d'un contact, faites glisser votre doigt vers la droite pour voir les mises à jour récentes.
- <span id="page-52-0"></span>• **Modifier les détails :** lorsque vous consultez la fiche d'un contact, appuyez sur les icônes en haut de l'écran ou sur l'icône Menu pour modifier ou partager ses coordonnées, le supprimer, etc. Vous pouvez également appuyer sur l'étoile à côté du nom d'un contact pour l'ajouter à vos favoris.
- **Modifier vos paramètres :** lorsque vous consultez l'écran de la liste principale, appuyez sur l'icône Menu pour importer ou pour exporter des contacts, pour sélectionner les options d'affichage des onglets "Groupes" et "Tous", et pour ajouter ou modifier des comptes.

Lorsque vous utilisez l'application Contacts, vous pouvez, à tout moment, revenir aux listes principales en appuyant sur l'icône Contacts **on** située en haut de l'écran.

Pour plus d'informations, consultez l'[aide de l'application](http://support.google.com/nexus/?p=7_people)  [Contacts.](http://support.google.com/nexus/?p=7_people)

#### **Hangouts et SMS**

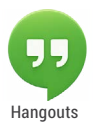

L'application Hangouts vous permet d'envoyer et de recevoir des messages instantanés et des appels vidéo, ainsi que des SMS. Pour l'ouvrir, appuyez sur l'icône Hangouts depuis un écran Hangouts *appuyée sur l'écran "Toutes les applications".*<br>d'accueil ou l'écran "Toutes les applications".

Pour démarrer un Hangout ou écrire un SMS, appuyez sur l'icône Ajouter  $+$  en haut de l'écran principal des Hangouts et commencez à saisir un nom, une adresse e-mail ou un numéro de téléphone. Les noms et numéros correspondants de vos contacts s'affichent à mesure que vous tapez.

Ce que vous devez faire ensuite dépend du type de Hangout que vous voulez démarrer :

- <span id="page-53-0"></span>• SMS : appuyez sur un numéro de téléphone.
- Hangout texte : appuyez sur un nom.
- Appel vidéo : appuyez sur un nom, puis sur l'icône Vidéo en haut de l'écran.

Pour passer d'un type de message à un autre ou, dans le cas des SMS, à un autre numéro de téléphone, appuyez sur le menu déroulant en haut de l'écran.

Pour régler les préférences de notification et autres paramètres, appuyez sur **Menu > Paramètres.**

Pour plus d'informations, consultez l'[aide sur les Hangouts.](https://support.google.com/hangouts)

## **Agenda**

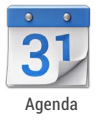

Utilisez l'application Agenda pour consulter et modifier votre planning. Pour l'ouvrir, appuyez sur l'icône Agenda depuis un écran d'accueil ou l'écran "Toutes les applications".

Lorsque vous configurez pour la première fois votre appareil Android, vous avez la possibilité de le configurer de manière à utiliser un compte Google (tel que Gmail). Lorsque vous lancez l'application Agenda pour la première fois sur votre téléphone ou sur votre tablette, les événements associés à votre compte Google sur le Web s'affichent.

À mesure que vous modifiez les événements, ceux-ci se synchronisent automatiquement entre les différents endroits où vous les utilisez.

Pour modifier l'affichage de l'agenda, sélectionnez **Jour**, **Semaine**, **Mois** ou **Planning** en haut de l'écran.

Dans ces vues, vous pouvez effectuer les actions suivantes :

- **Consulter ou modifier les détails d'un événement :** appuyez sur un événement pour en afficher les détails.
- **Gérer les événements et les calendriers :** appuyez sur les icônes en haut de l'écran ou sur le menu pour rechercher ou créer des événements, revenir à la date du jour ou modifier des paramètres.

Pour envoyer un e-mail aux personnes invitées à un événement, deux possibilités s'offrent à vous :

- Ouvrez l'événement depuis l'application Agenda, puis appuyez sur **Envoyer un e-mail aux invités**.
- Lorsque vous recevez une notification de l'événement juste avant le début de la réunion, développez le volet des notifications. Ensuite, si nécessaire, ouvrez la notification en faisant glisser le doigt sur l'écran, et appuyez sur **Envoyer un e-mail aux invités**.

Pour plus d'informations, consultez le [Centre d'aide de](http://support.google.com/nexus/?p=7_calendar)  [l'application Agenda](http://support.google.com/nexus/?p=7_calendar).

## <span id="page-55-0"></span>Paramètres

La plupart des applications intègrent leurs propres paramètres, généralement accessibles via **Menu > Paramètres** sur les appareils Nexus ou en appuyant sur le bouton "Menu" sur certains appareils édition Google Play.

La fenêtre de configuration rapide vous permet de configurer rapidement les paramètres système auxquels vous accédez fréquemment, tels que le Wi-Fi ou la luminosité. La fenêtre de configuration rapide d'un téléphone Nexus se présente de la facon suivante :

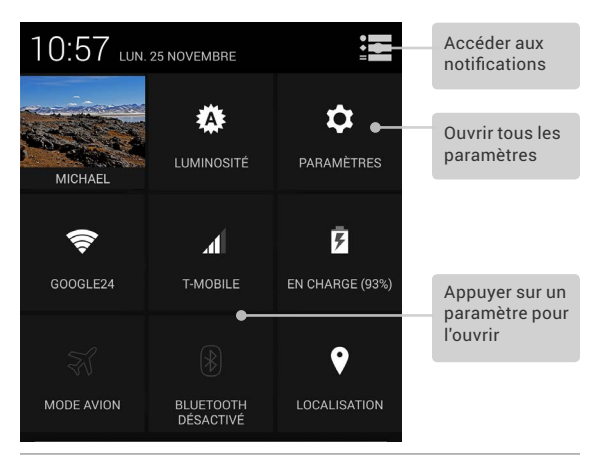

Pour ouvrir la fenêtre de configuration rapide, procédez comme suit :

- Sur une tablette : faites glisser le doigt vers le bas depuis l'angle supérieur droit de n'importe quel écran.
- Sur un téléphone : faites glisser deux doigts vers le bas depuis le haut de l'écran.

Pour ouvrir l'application Paramètres depuis la fenêtre de configuration rapide, appuyez sur l'icône Paramètres.

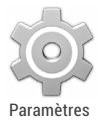

L'application Paramètres permet de contrôler les paramètres principaux d'Android relatifs, entre autres, aux réseaux, au matériel, à la localisation, à la sécurité, à la langue et aux comptes.

Vous pouvez également ouvrir l'application Paramètres depuis l'écran "Toutes les applications" .... Pour en savoir plus sur la plupart des écrans "Paramètres", sélectionnez "Aide" dans le menu de l'écran.

Vous trouverez ci-dessous les principaux types de paramètres système disponibles. Cliquez sur les liens pour afficher les articles d'aide correspondants.

- **[Sans fil et réseaux](http://support.google.com/nexus/?p=7_networksettings) :** Wi-Fi, Bluetooth, consommation des données, Android Beam et paramètres associés
- **[Appareil](http://support.google.com/nexus/?p=7_devicesettings) :** paramètres audio, de la batterie, de veille et autres paramètres d'affichage
- **[Personnel](http://support.google.com/nexus?p=7_personalsettings) :** localisation, langue, et options de sauvegarde et de réinitialisation
- **[Personnel > Sécurité](http://support.google.com/nexus/?p=7_securitysettings) :** mots de passe et certificats, validation des applications, verrouillage de l'écran et chiffrement
- **[Comptes](http://support.google.com/nexus/?p=7_accountsettings) :** paramètres de synchronisation et autres paramètres de compte

• **Système :** date, heure, accessibilité et informations sur l'appareil

Certains paramètres utiles sont également disponibles depuis l'application Paramètres Google.

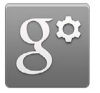

Paramètres

L'application Paramètres Google centralise quant à elle les paramètres des applications et des services Google que vous utilisez régulièrement, par exemple Google+, les services de localisation, la recherche Google et le Gestionnaire d'appareils Android.

Pour ouvrir l'application Paramètres Google, appuyez sur l'icône correspondante sur l'écran "Toutes les applications" ...

Vous pouvez également effectuer les tâches suivantes sur cet écran :

- Contrôler la manière dont les annonces Google par centres d'intérêt s'affichent dans les applications autres que Google
- Afficher toutes les applications qui ont accès aux informations de votre compte Google, y compris le type d'accès accordé à chaque application

## <span id="page-58-0"></span>Accessibilité

Pour utiliser les options d'accessibilité, accédez à **Paramètres > Système > Accessibilité**.

Pour des informations détaillées sur la configuration de ces options, consultez la page [Accessibilité](http://support.google.com/nexus/?p=7_accessibility) du centre d'aide Nexus. Les options suivantes sont proposées aux personnes malvoyantes :

- **TalkBack** est un lecteur d'écran proposé par Google et préinstallé sur votre appareil. Il permet de décrire, au moyen de commentaires audio, le résultat d'une action (telle que l'ouverture d'une application, par exemple) ainsi que des événements (comme les notifications).
- **Explorer au toucher** : cette fonctionnalité, associée à TalkBack, vous permet d'entendre les mots sur lesquels vous appuyez sur l'écran de votre appareil. Cette fonctionnalité se révèle très pratique pour les personnes non voyantes.
- **Paramètres d'accessibilité** : ceux-ci vous permettent de modifier les options d'affichage et de son de votre appareil. Vous pouvez ainsi, par exemple, augmenter la taille du texte ou modifier la vitesse de lecture du texte.

Si vous êtes malvoyant et que vous n'envisagez pas d'utiliser la fonctionnalité Explorer au toucher, consultez la page [support.](http://support.google.com/android) [google.com/android](http://http://support.google.com/android) pour lire l'aide au format destiné aux personnes non affectées par des problèmes de vision. Pour une navigation et une lecture plus aisées, vous pouvez agrandir la taille du texte. Il vous suffit pour cela d'ouvrir Google Chrome, d'accéder à **Menu > Paramètres > Accessibilité**, puis de faire glisser le curseur pour modifier la taille du texte.

Vous pouvez également tester les gestes d'agrandissement. Ils vous permettent d'effectuer un zoom avant ou arrière et d'agrandir temporairement ce qui se trouve sous votre doigt. Pour les essayer, accédez à **Paramètres > Accessibilité > Gestes d'agrandissement**.